## Here is a Trial Balance sample, generated and exported into an Excel spreadsheet, by an accounting software\*

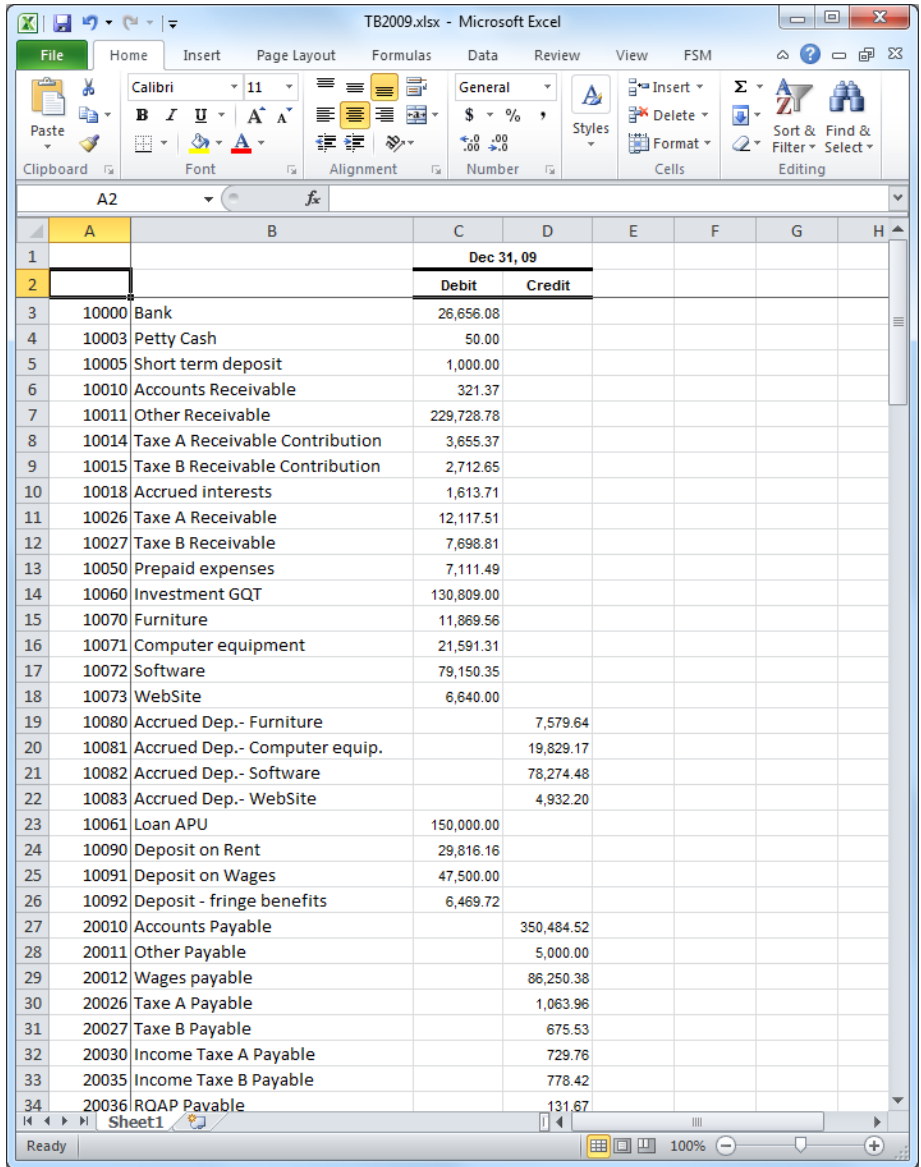

(\*) It should be straightforward to put the trial balance produced by accounting software into an Excel spreadsheet. Typically you would choose the Export, Save As, or Print To File functions within the accounting program.

**1**- Once Excel is running, starting with a blank workbook, select the FSM tab in the ribbon, click the Read Trial Balance Data button

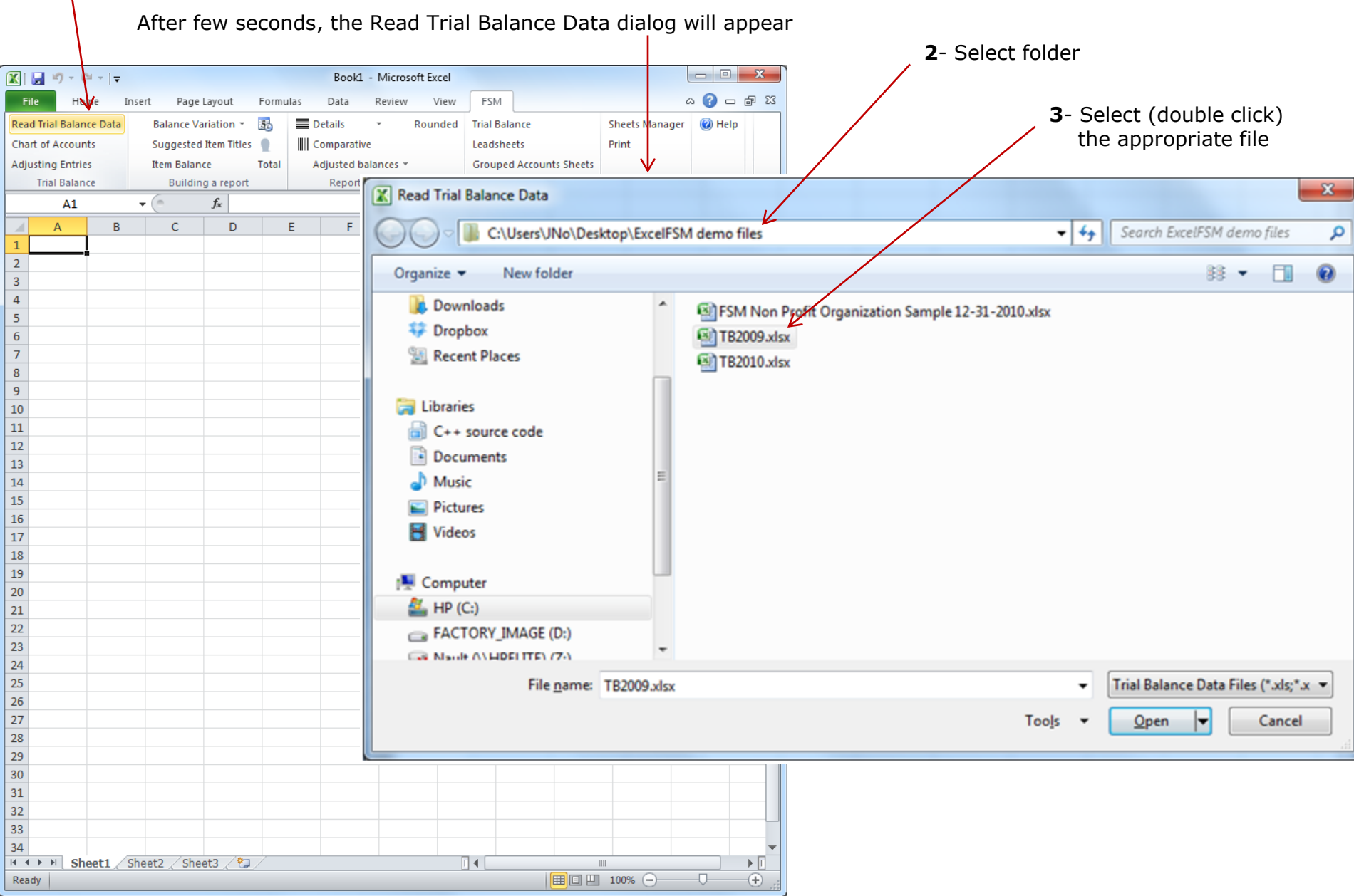

ExcelFSM will then scan the data contained in the sheet of the opened file and reproduce it temporarily in a 'Data' sheet of a new workbook.

After few seconds, the following dialog appears

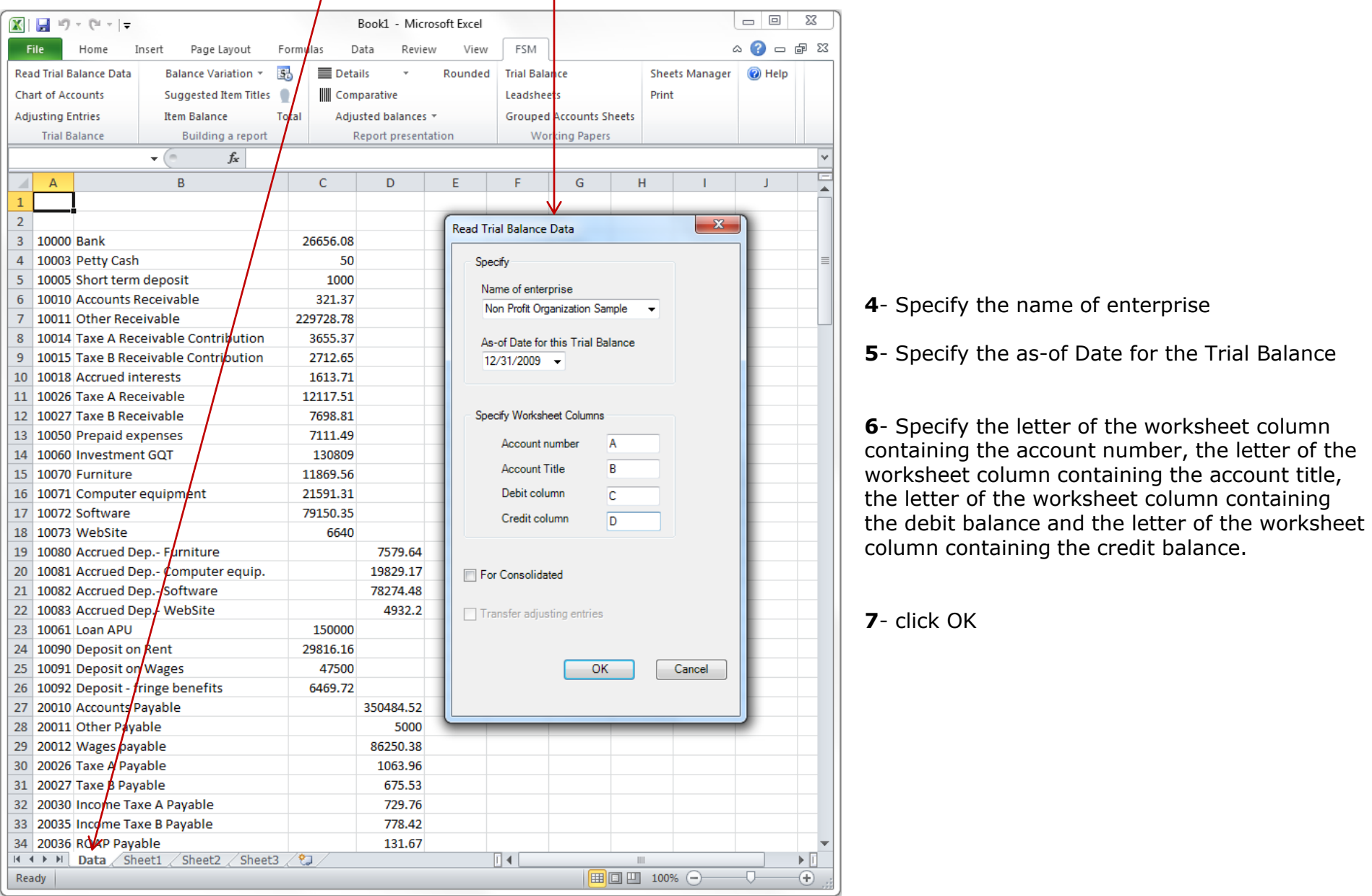

## The workbook is renamed, using FSM + name of enterprise + as-of date for the workbook name

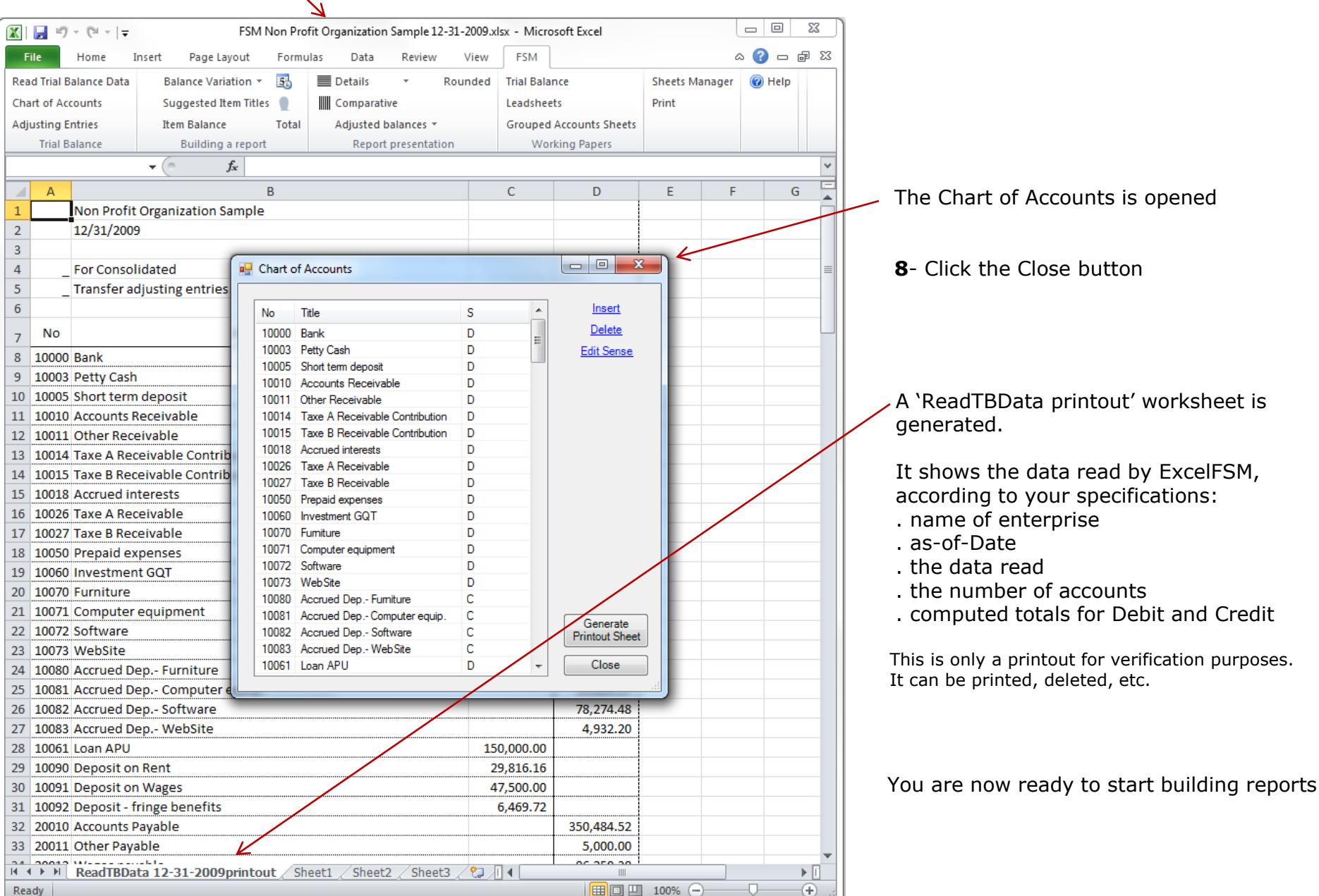

## **Using the FSM buttons to initialize cells**

## Enterprise Name As-Of Date Suggested Item Titles

## Item Balance

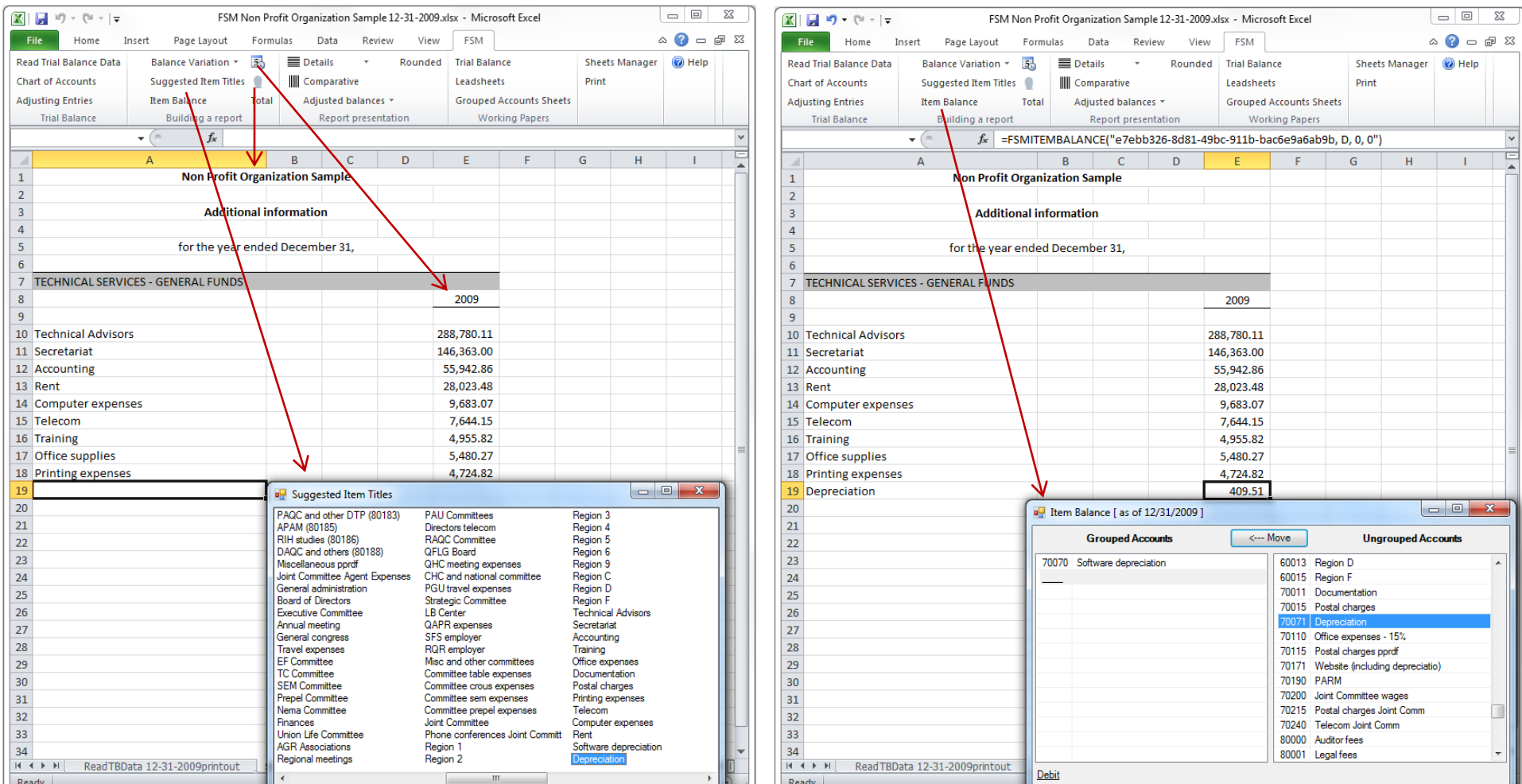

Suggested Item Titles

 $\overline{H}$ 

shows the titles of the accounts in the Chart of Accounts.

## Select the desired text,

and it will be inserted into the active cell in your worksheet.

Group accounts into an Item and insert the item's balance into your financial report.

## Total

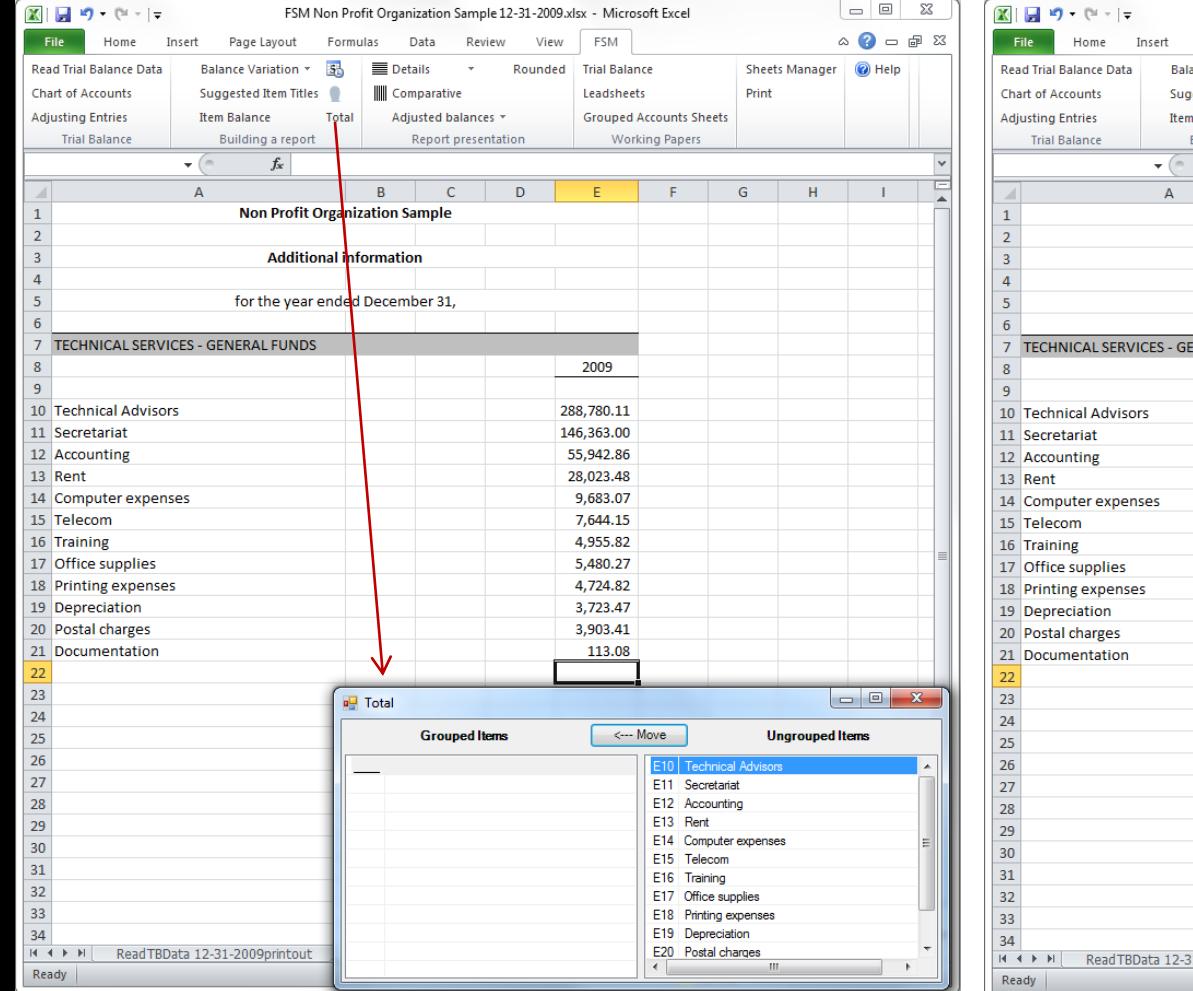

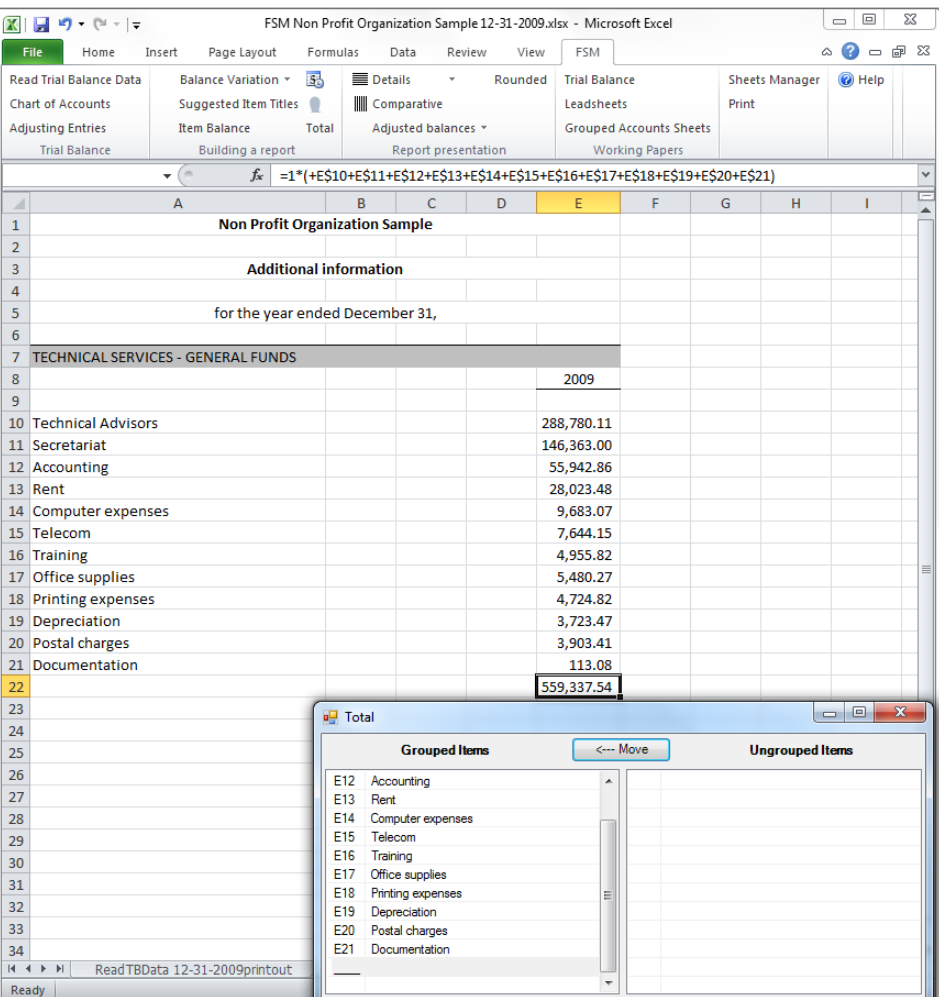

Group Items into a Total and insert the total's balance into your financial report.

## FSMITEMBALANCE formula Total formula

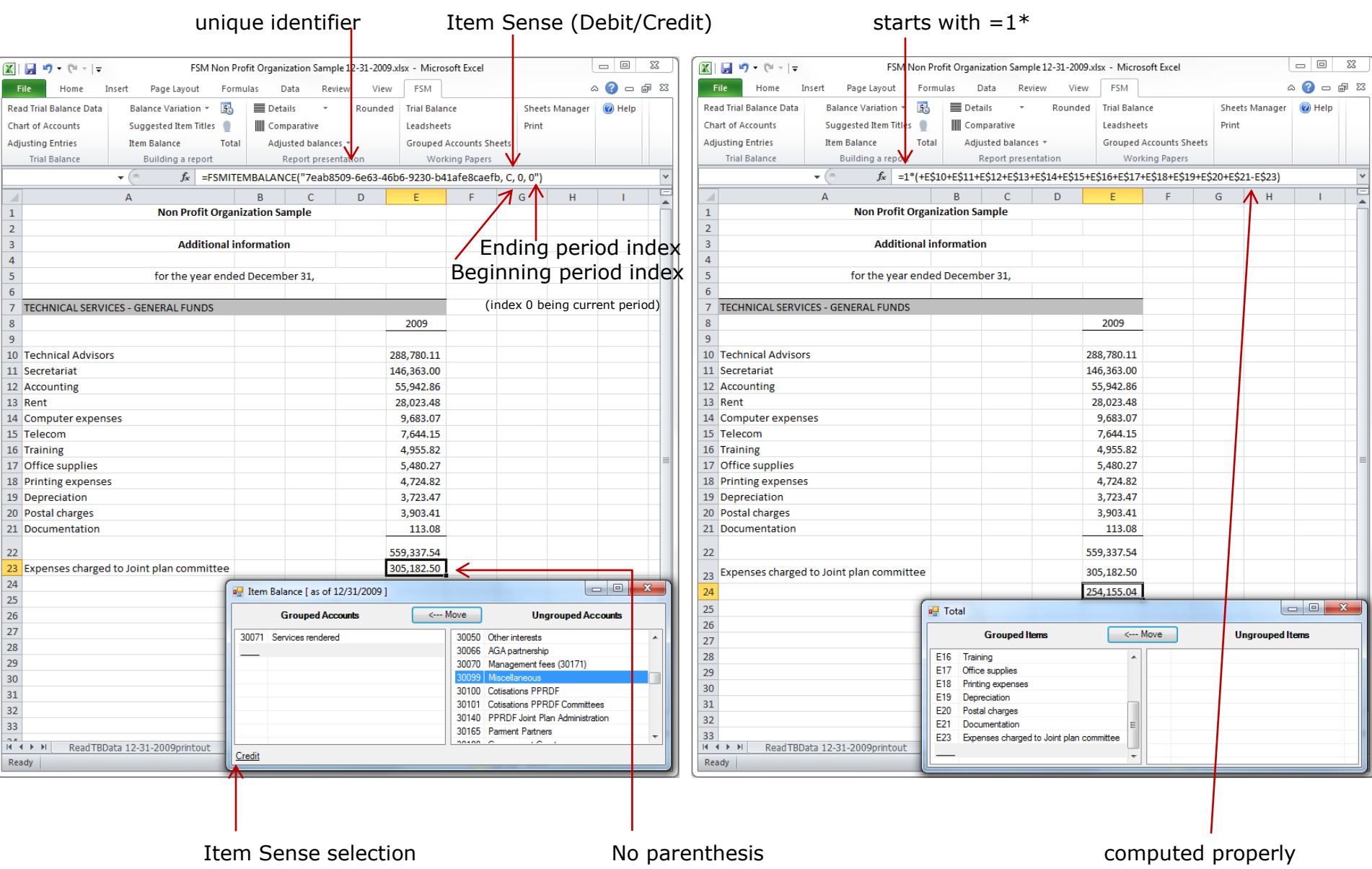

## **ExcelFSM implements the notion of Debit and Credit in Excel**

Details button: toggles the display of an Item's accounts, for selected Item(s)

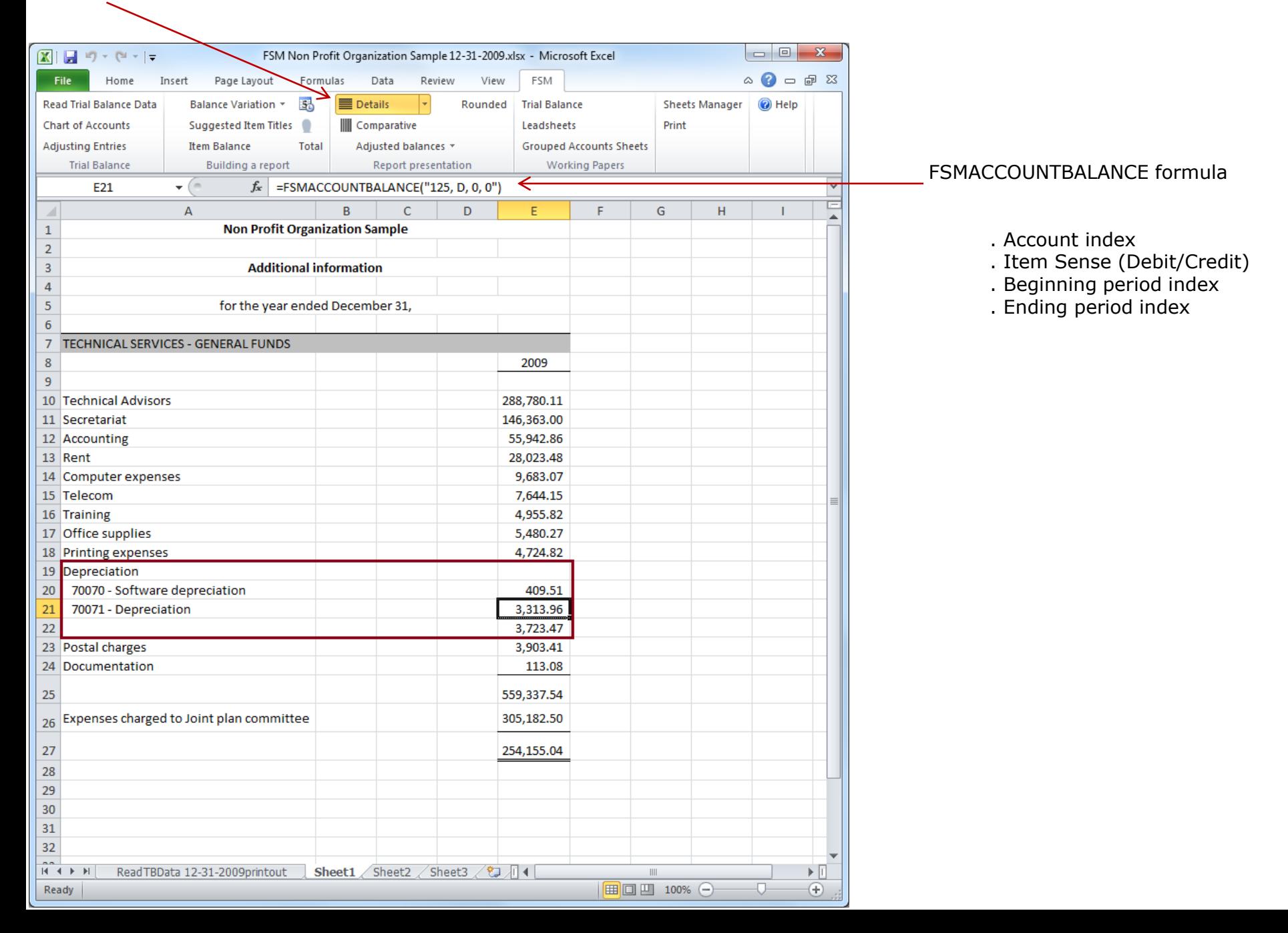

## Reading the Trial Balance Data of a following financial period

## **1**- from the FSM ribbon,

click the Read Trial Balance Data button

After few seconds, the Read Trial Balance Data dialog will appear

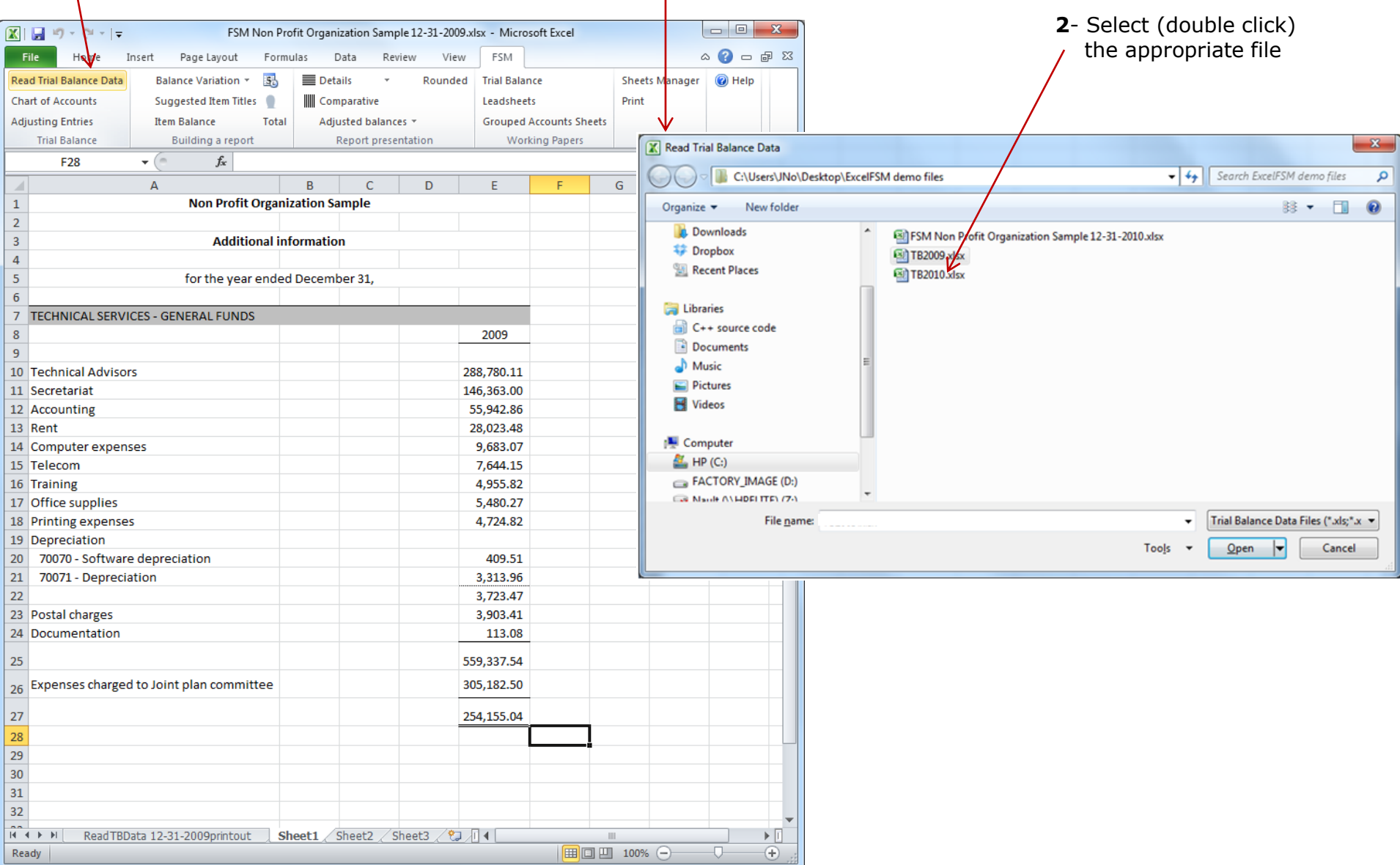

After few seconds, the following dialog appears

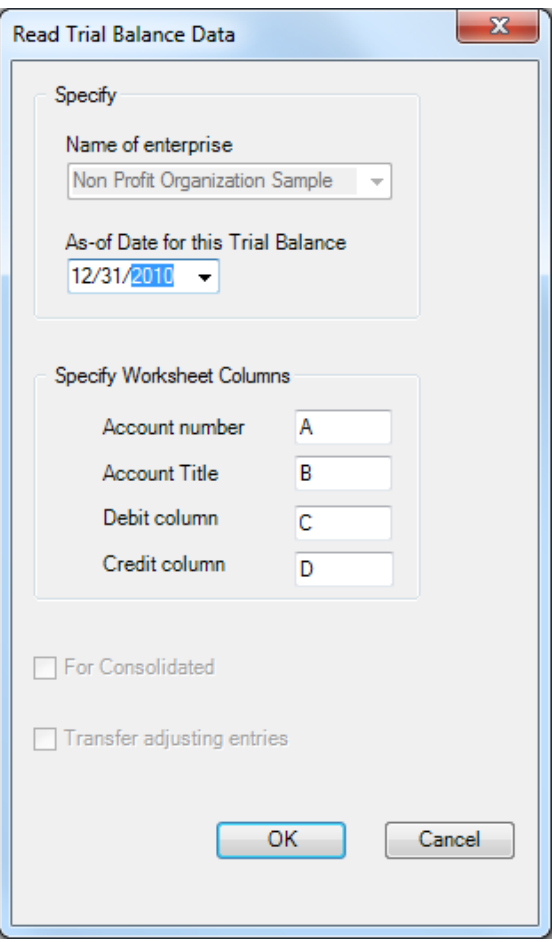

 **3**- Specify the as-of Date for the Trial Balance (this is 2010, as opposed to the previous 2009)

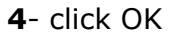

ExcelFSM read the data according to the specified as-of date, in the selected accounting software data file

# A new FSM workbook is created, using FSM + name of enterprise + as-of date for the workbook name

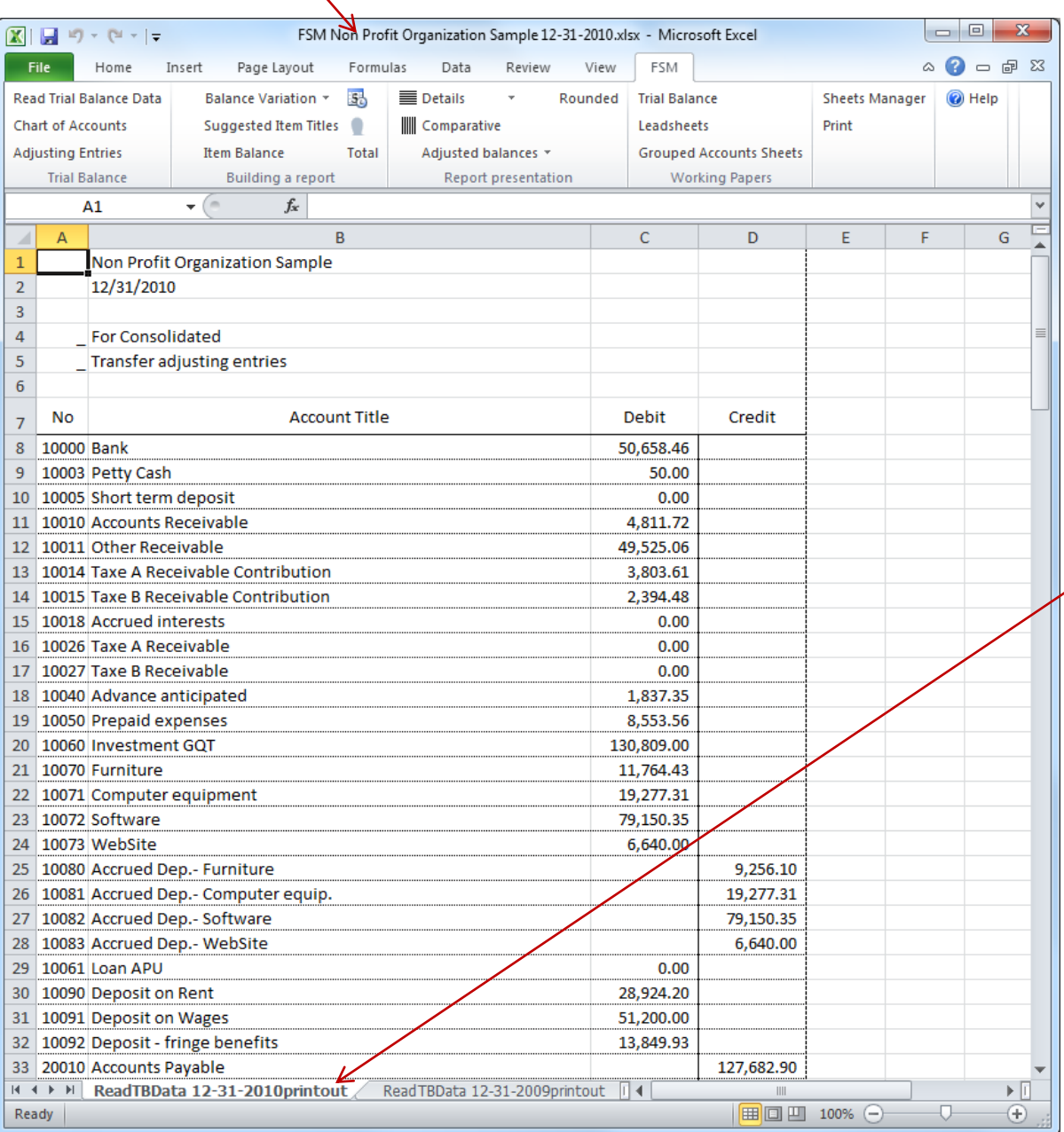

The workbook of the previous period is saved, creating an historical series of workbooks, one for each of their respective financial periods

 A 'ReadTBData printout' worksheet is generated.

 It shows the data read by ExcelFSM, according to your specifications:

- . name of enterprise
- . as-of-Date
- . the data read
- . the number of accounts
- . computed totals for Debit and Credit

 This is only a printout for verification purposes. It can be printed, deleted, etc.

## Reports are automatically updated

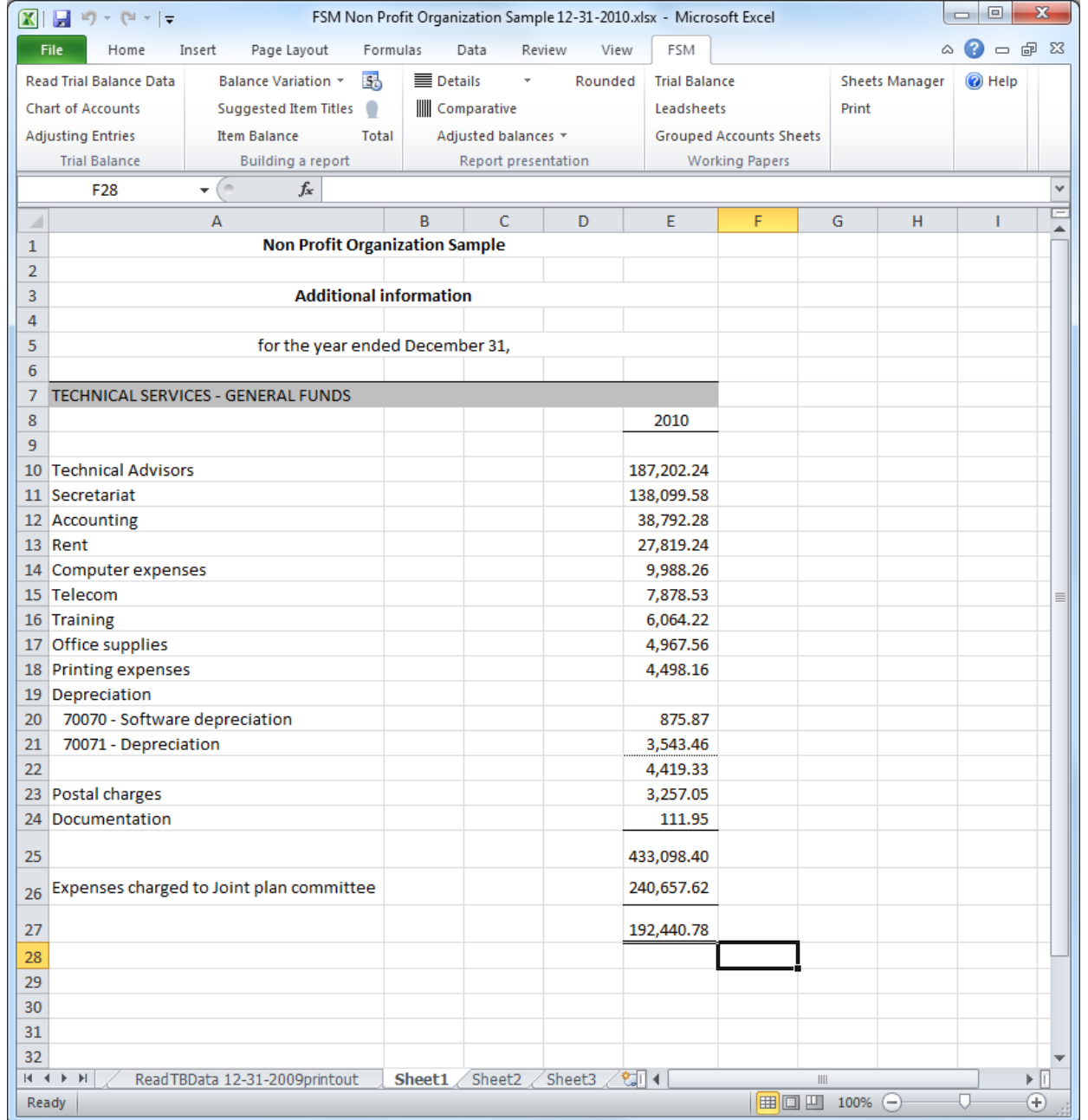

## Now that there is more than one financial period, you can have a comparative presentation

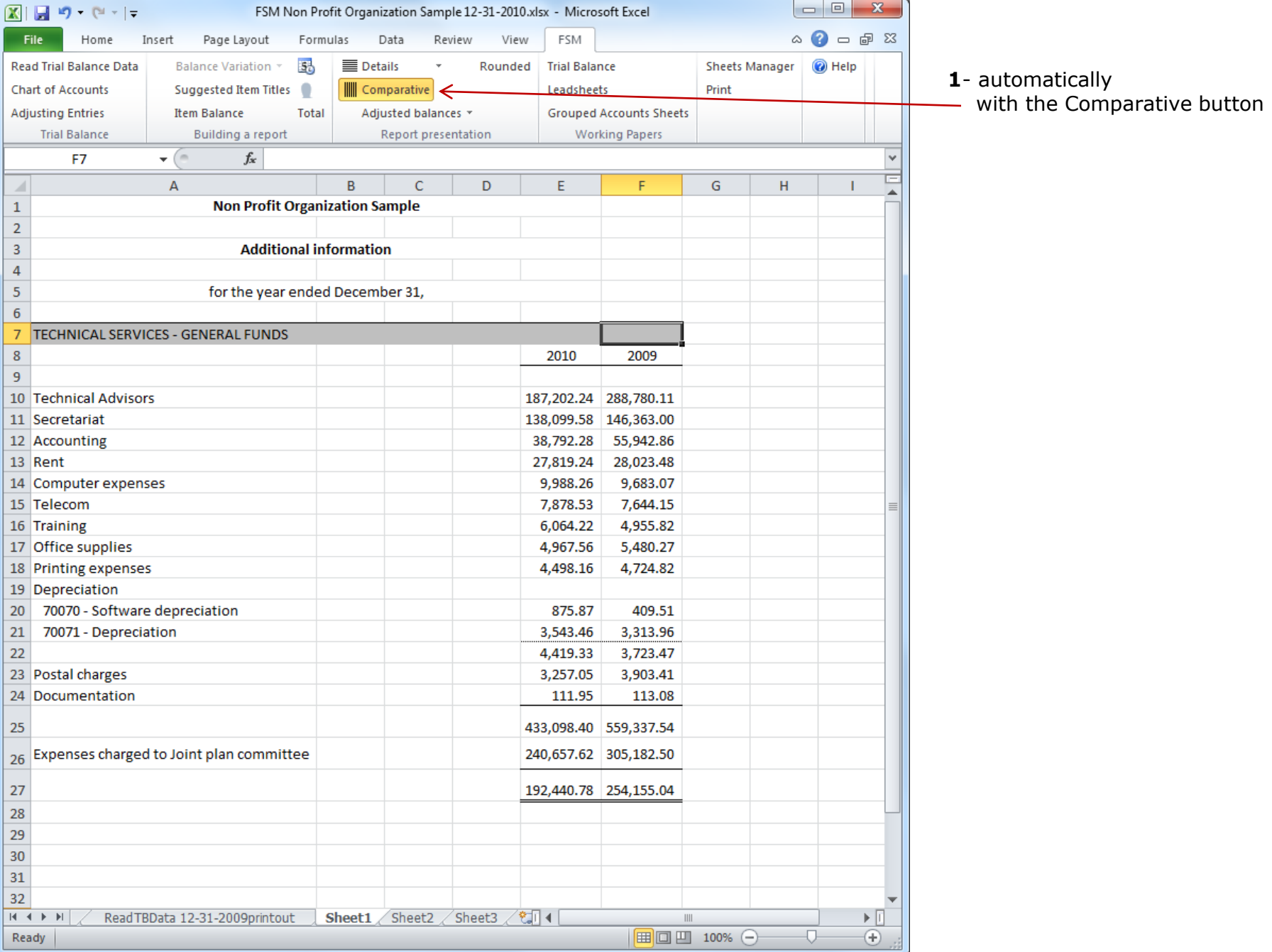

## **2**- manually, with the Balance Variation button

- **a** by copying the column
- **b** and selecting the period

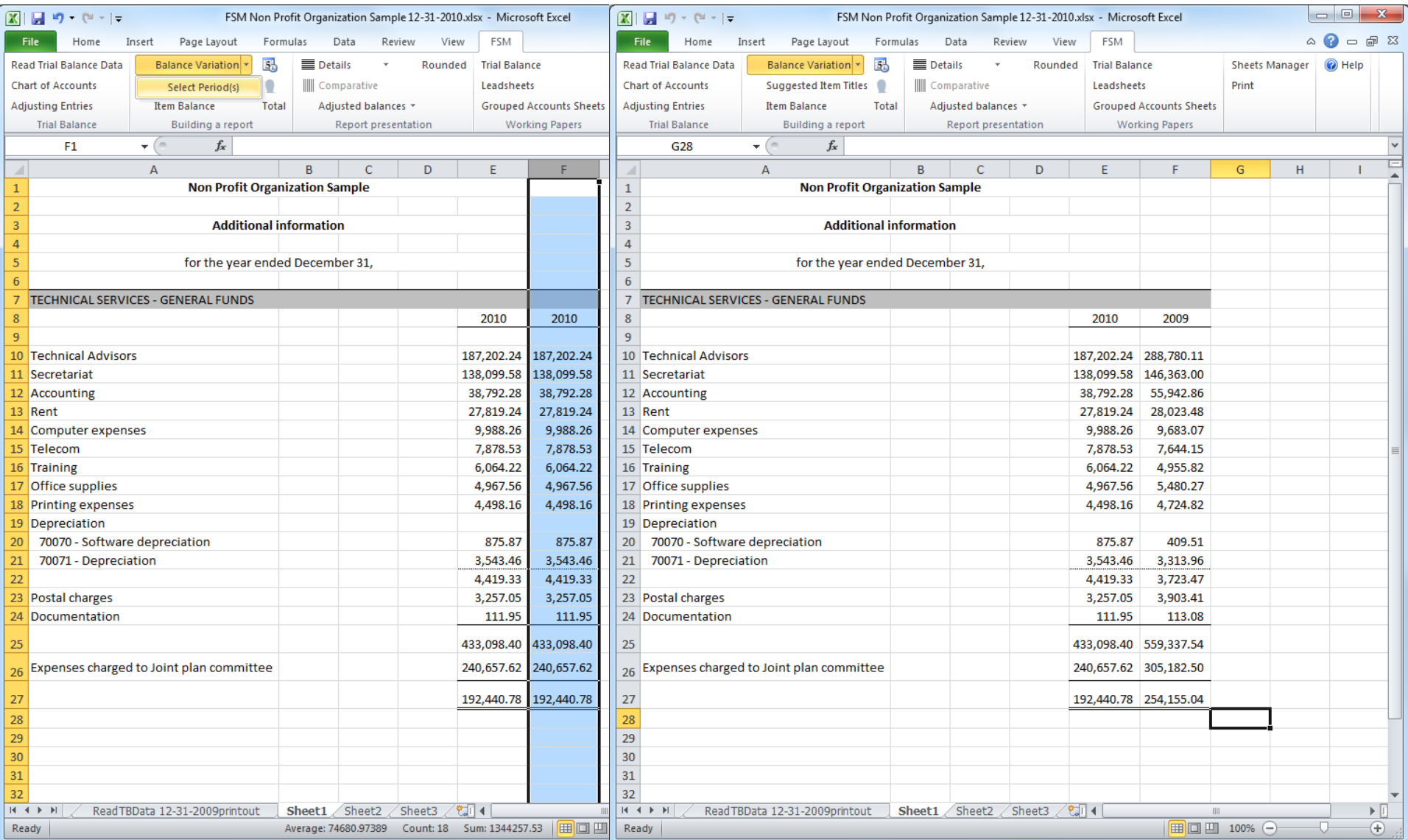

A periods range can also be selected for a copied column, providing the balance variation between two financial periods

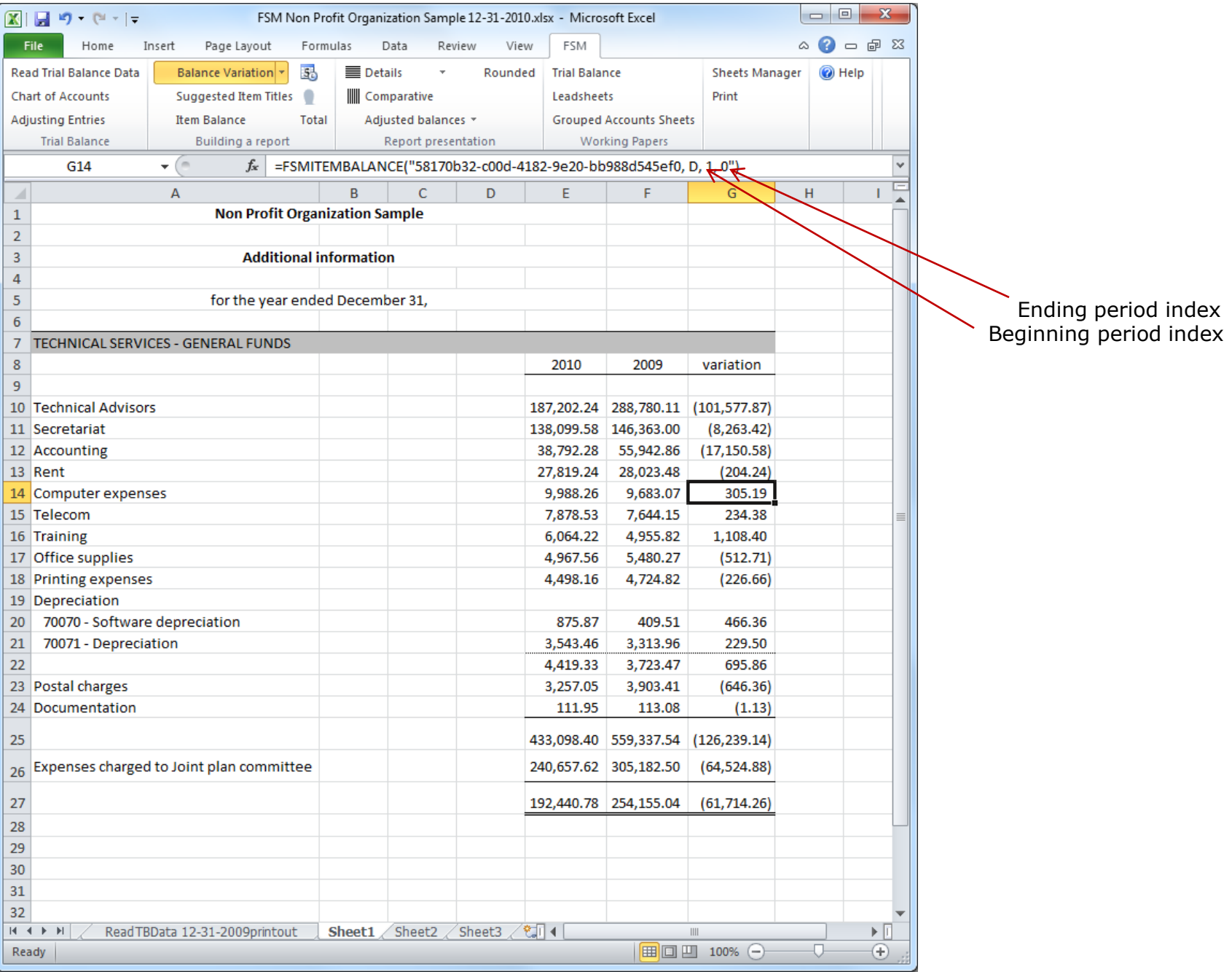

#### Rounded button  $\mathbf{L}$

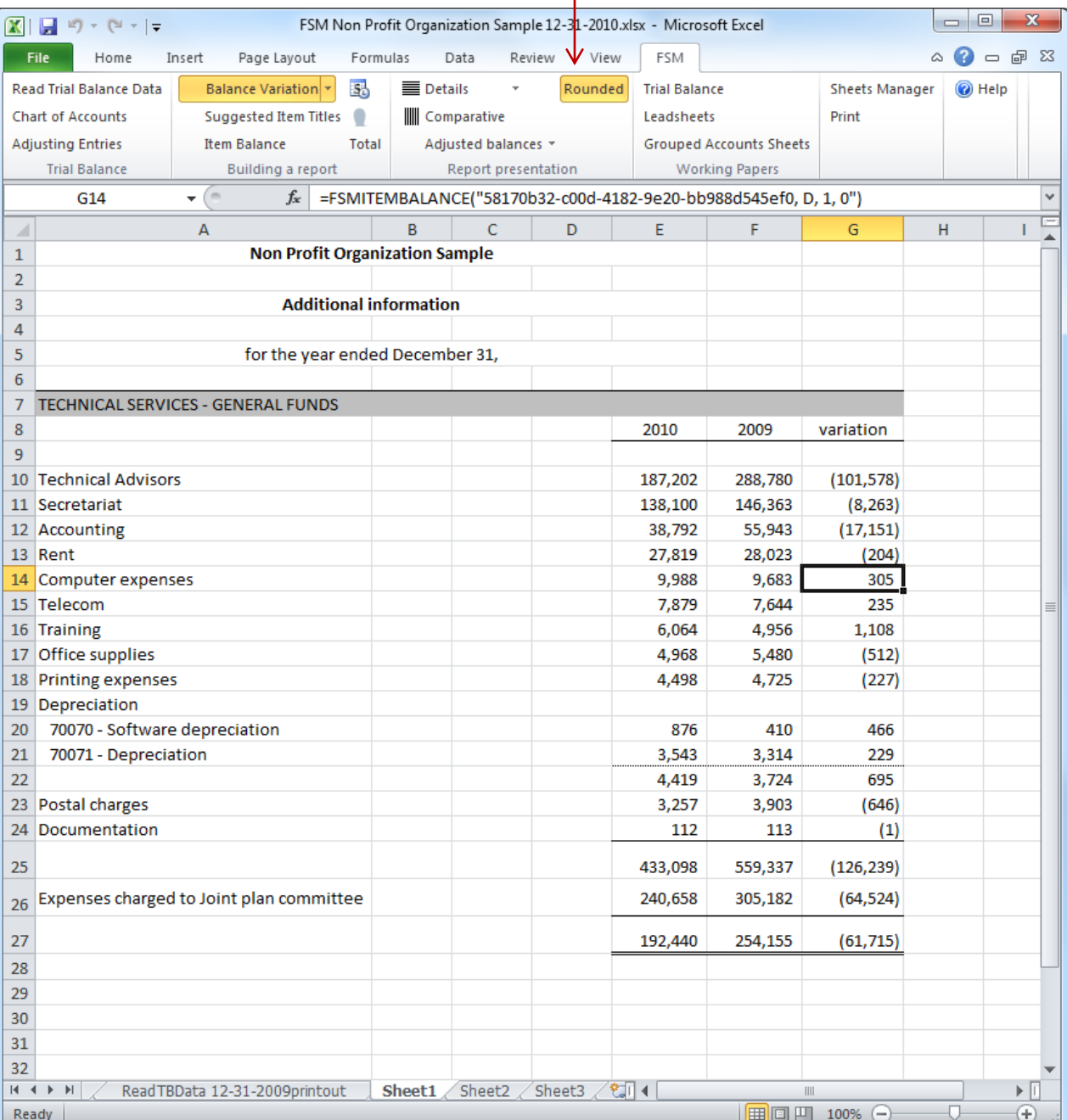

Allows you to look at your financial report with the rounded balances of accounts, items and totals, by having ExcelFSM rounding the value of the accounts balances.

ExcelFSM not only displays rounded values, but also computes with the rounded values of the accounts balances, to provide accuracy.

#### **Non Profit Organization Sample**

#### Additional information

for the year ended December 31,

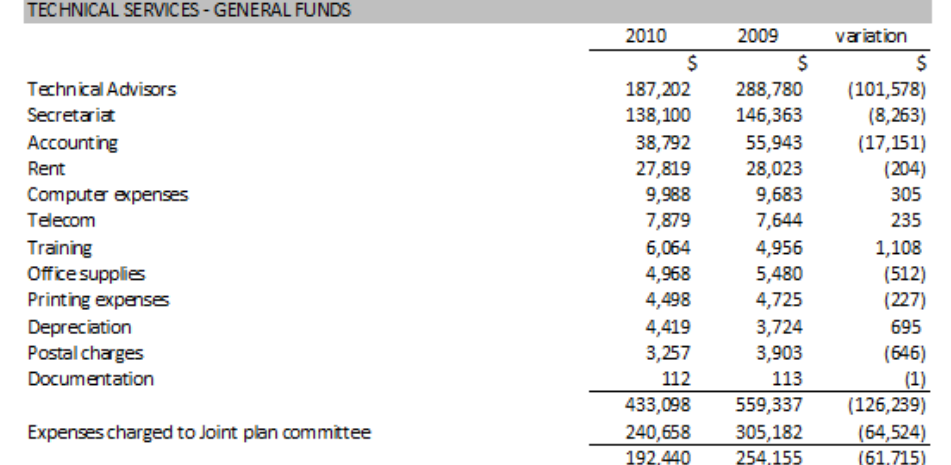

## Building a comparative Trial balance

## **1**- group all accounts into one item

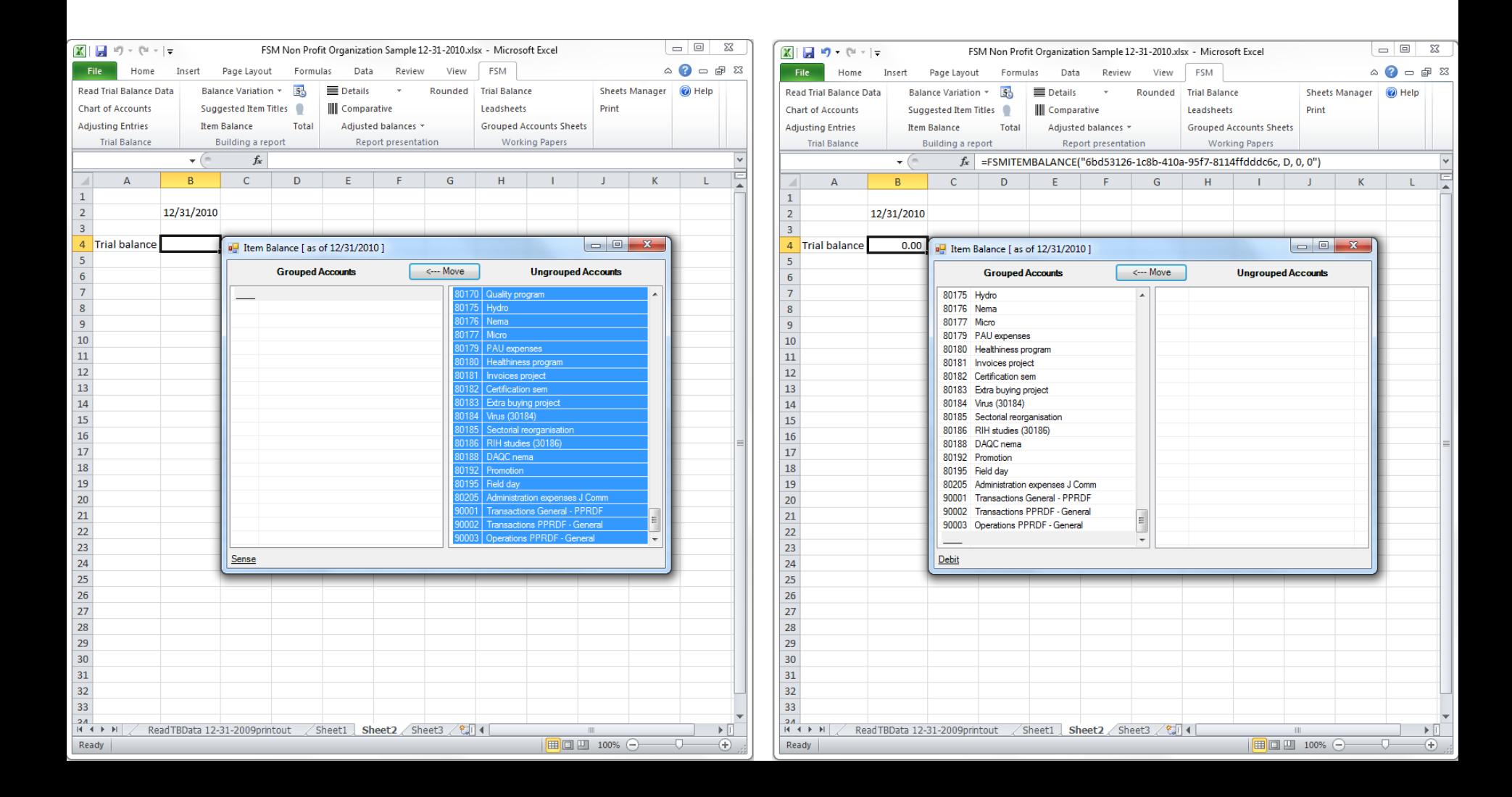

## **2**- push Details button **3**- push Comparative button

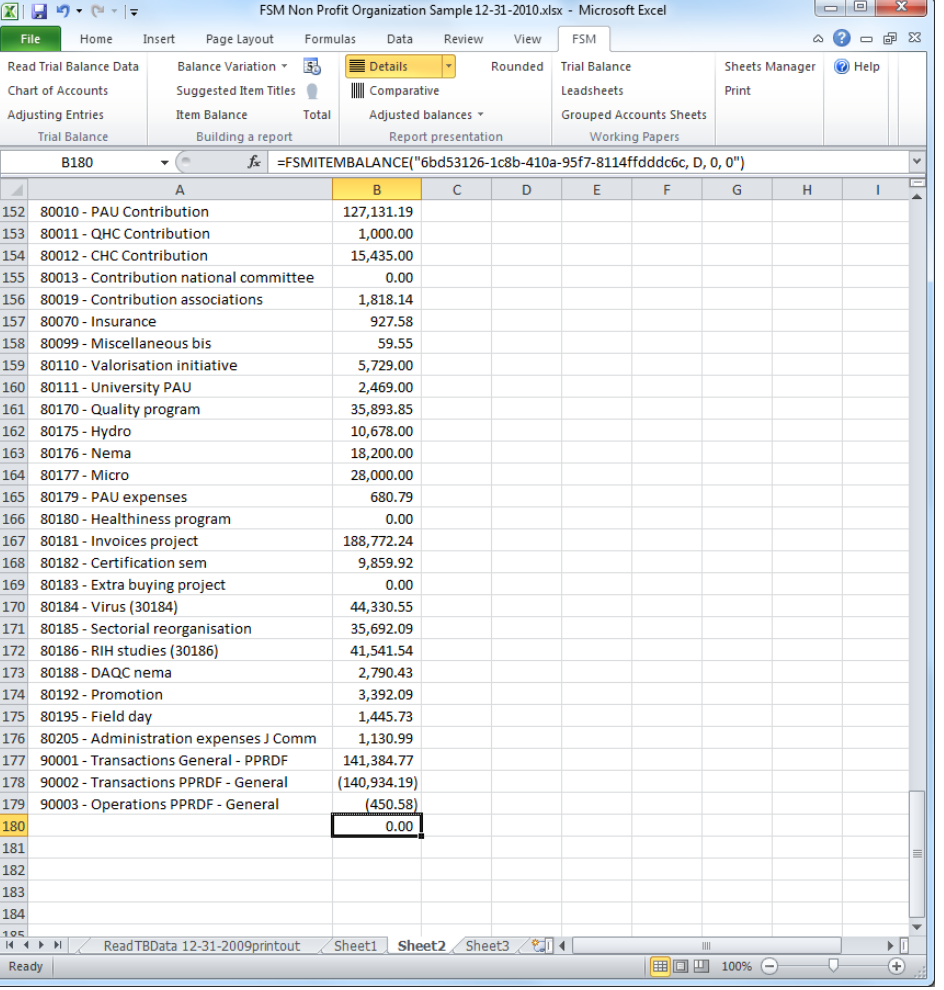

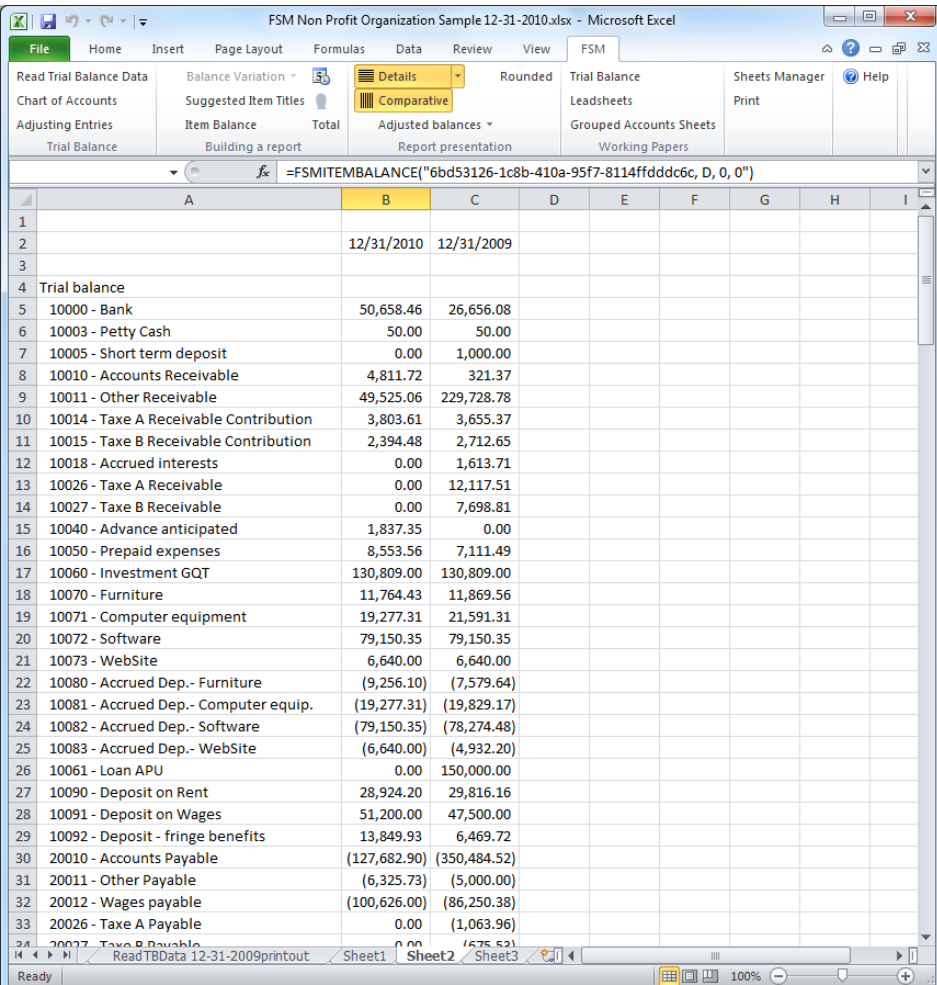

#### Income, expenses and balance of General funds

for the year ended December 31,

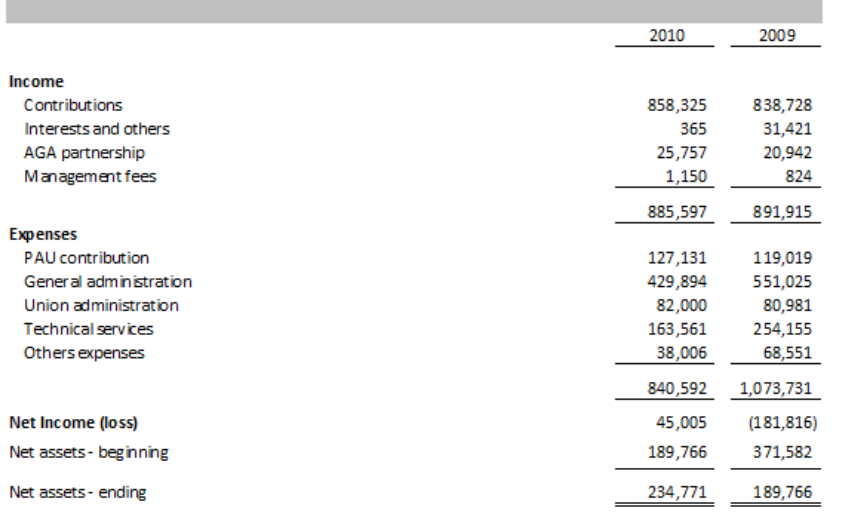

#### **Non Profit Organization Sample**

#### Income, expenses and balance of Joint Committee funds

for the year ended December 31,

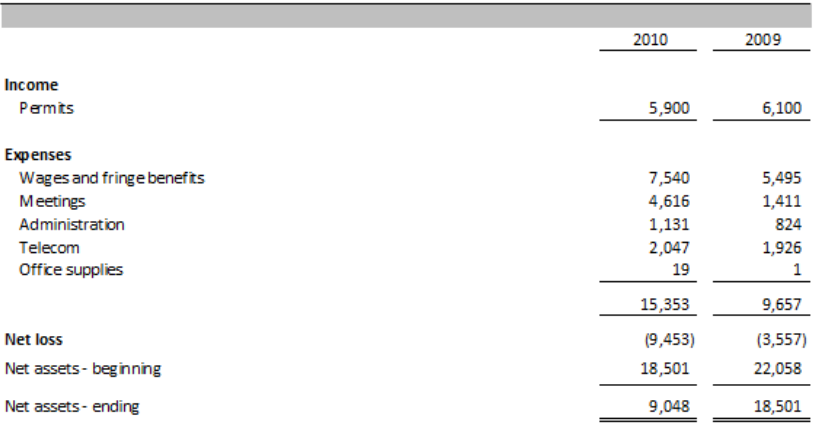

## Fund Accounting

#### **Non Profit Organization Sample**

#### Income, expenses and balance of Publicity, promotion, research and development funds

#### for the year ended December 31,

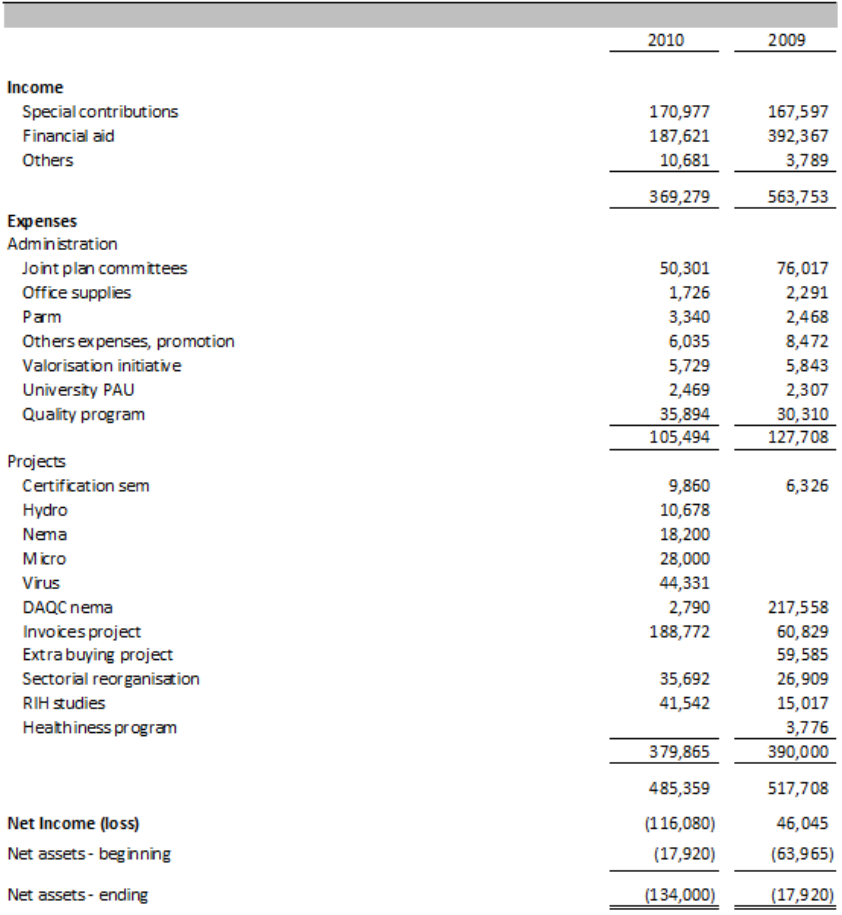

#### **Non Profit Organization Sample**

### Customized financial statements

٠

#### **Funds Balance Evolution**

for the year ended December 31,

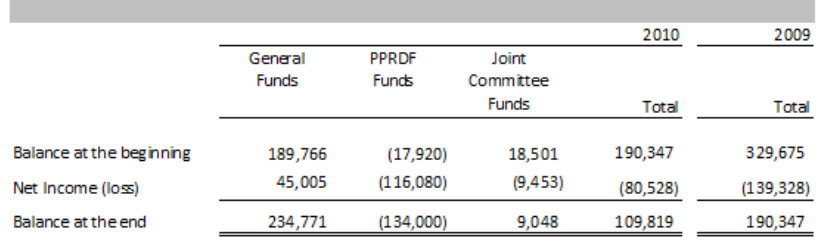

#### **Non Profit Organization Sample**

#### Income, expenses and balance of cumulative funds

#### for the year ended December 31,

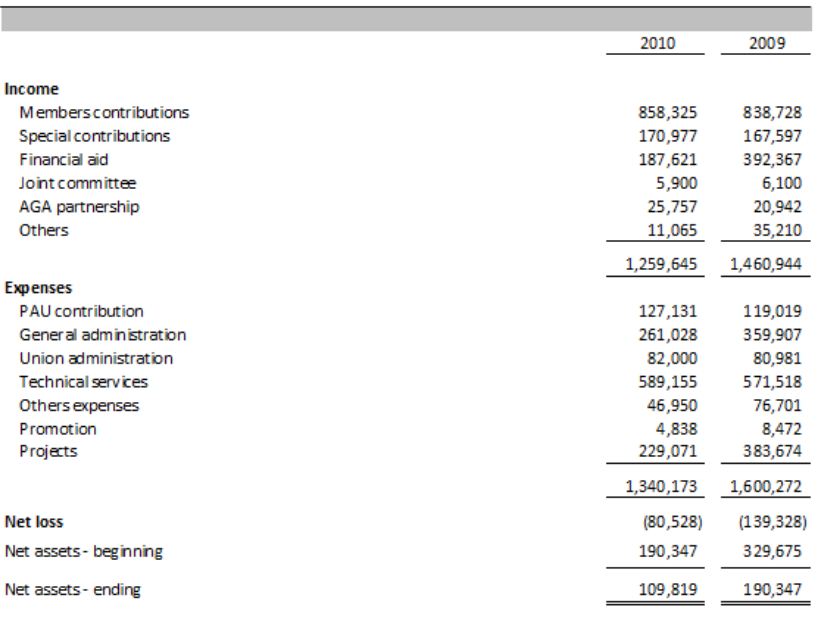

#### **Non Profit Organization Sample**

#### **Balance Sheet**

#### As of December 31,

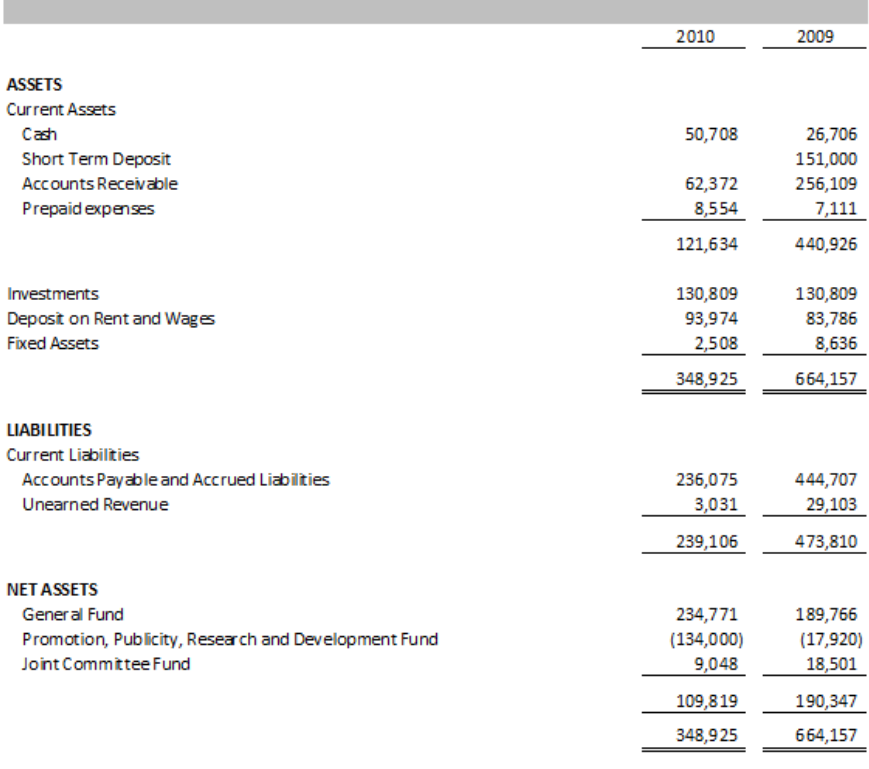

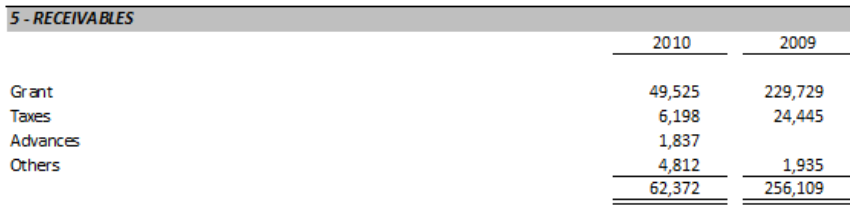

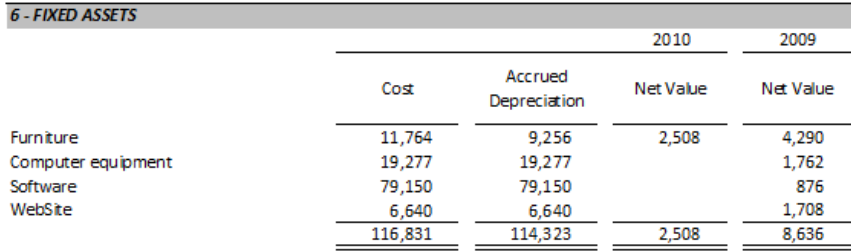

Flexibility

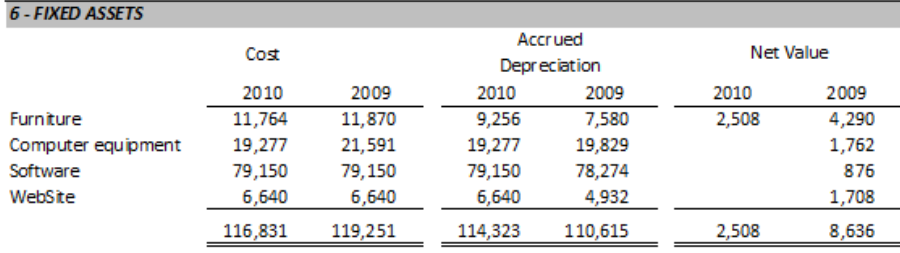

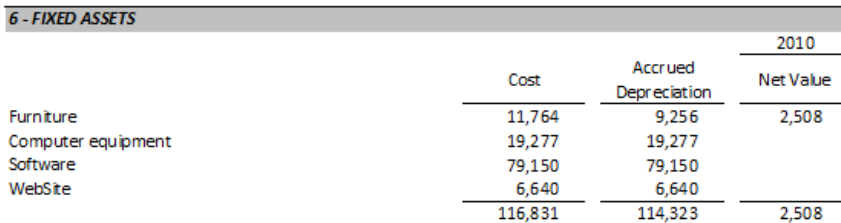

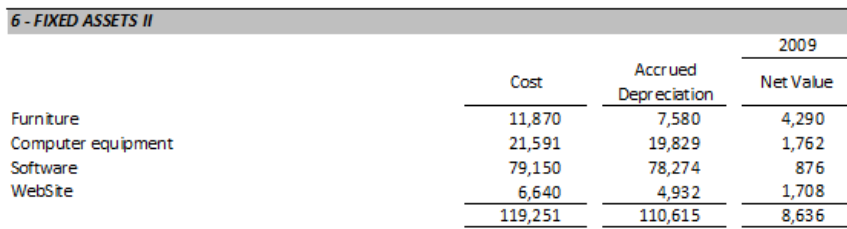

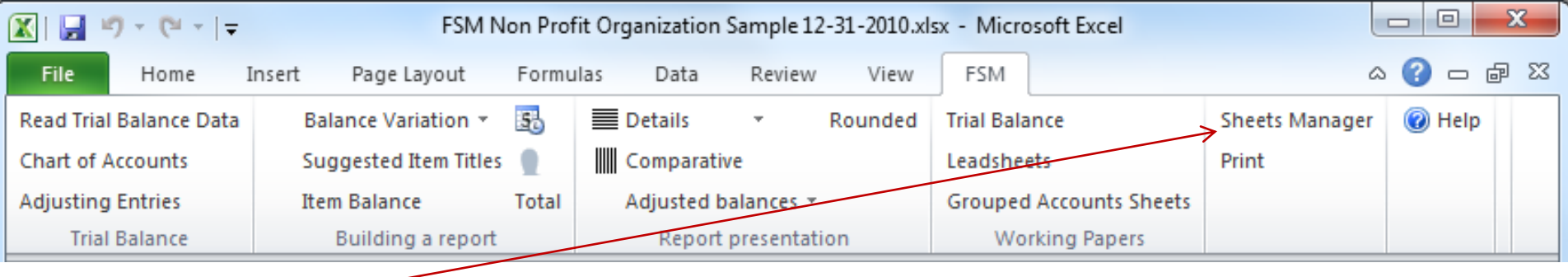

Click Sheets Manager.

The Sheets Manager shows all the worksheets at one glance and offers a handy alternative to manipulating the worksheet tabs at the bottom of the workbook, which can be tedious and time consuming.

The Sheets Manager dialog is movable and resizable. The bigger you make the window, the more sheets are visible. Click on a sheet to make it active.

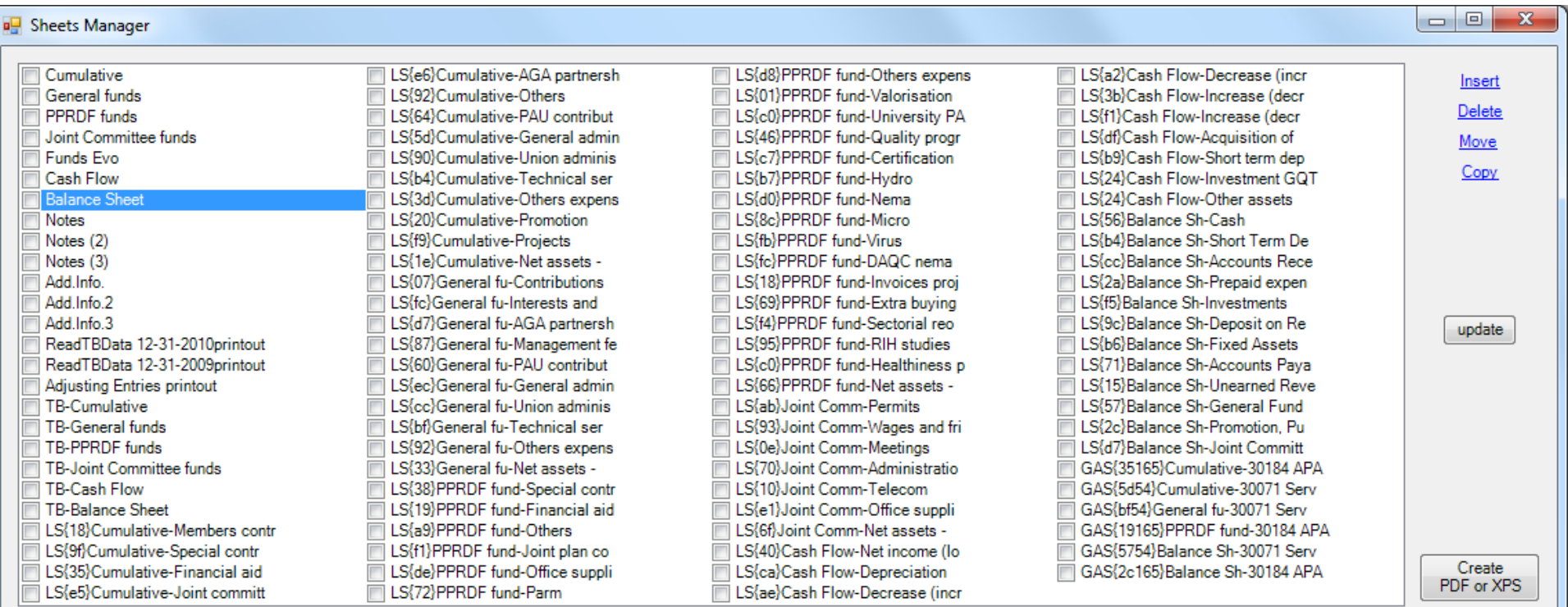

#### Non Profit Organization Sample

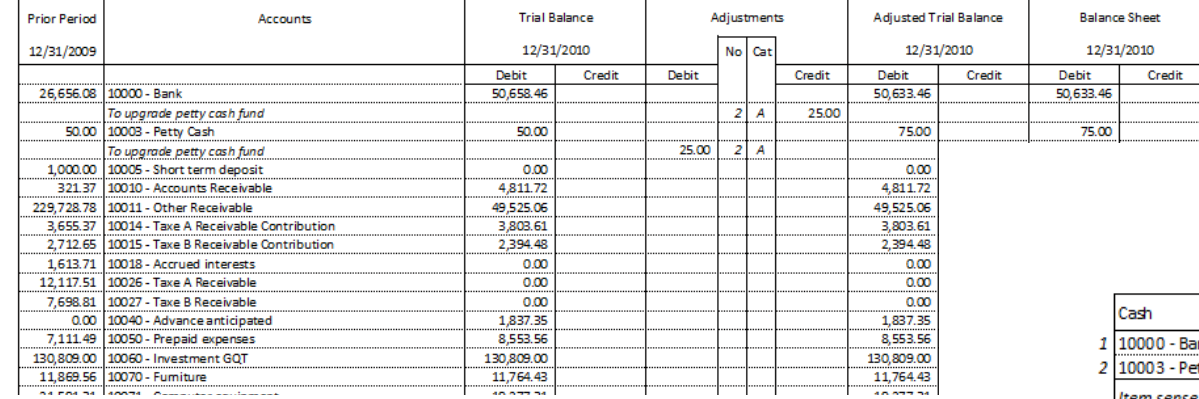

# Working<br>Papers

Non Profit Organization Sample Leadsheet **Balance Sheet** E12

Groupings Cell Seq

Address no.  $E12$   $1$  A

E12

 $\overline{2}$  A

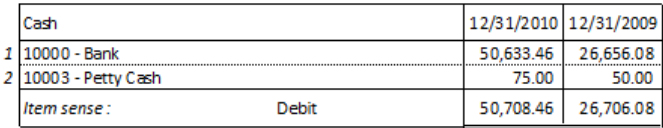

### **Non Profit Organization Sample**

#### **Balance Sheet**

#### As of December 31,

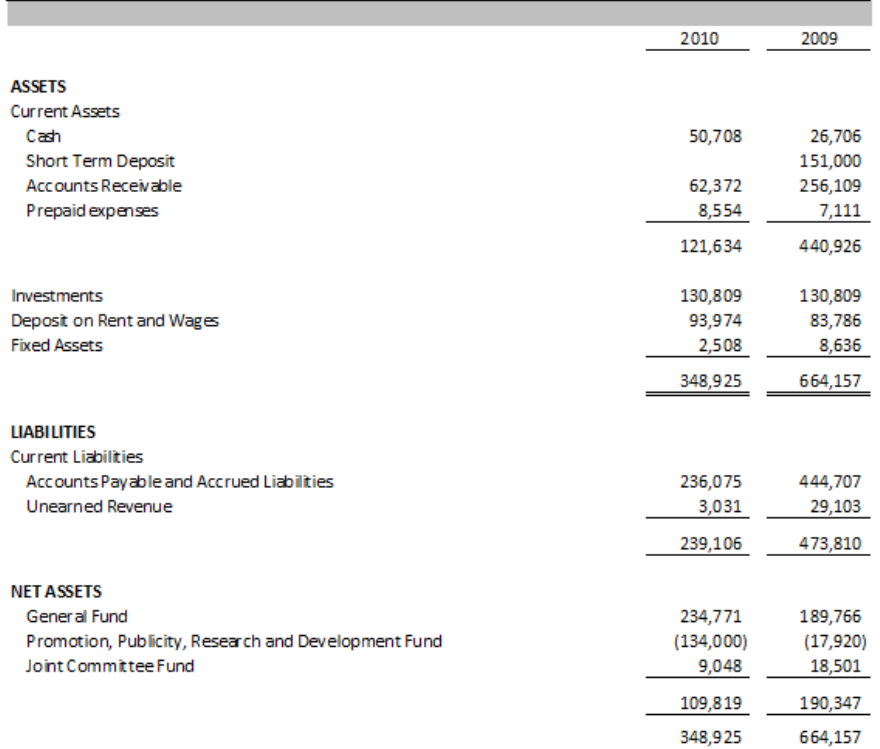

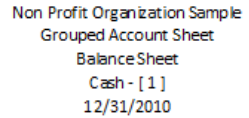

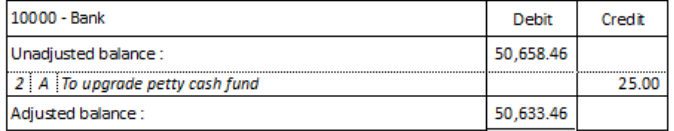

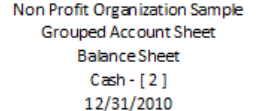

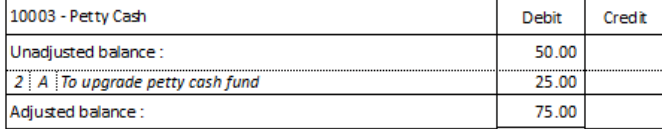

 $A-1$ 

A

#### $A-2$